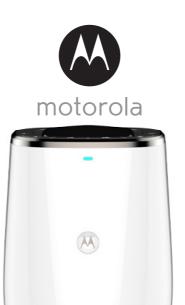

# **USER'S GUIDE**

Smart Nursery Dream Machine

Model: MBP85SN

The features described in this guide are subject to modifications without prior notice.

# Welcome...

## to your new Motorola Dream Machine!

Thank you for purchasing your new Motorola Dream Machine.

The Dream Machine is designed to offer an easy solution to help lull your baby to sleep by creating a cozy environment with soothing sound and dreamy images. What's more, it can detect and monitor the room temperature and humidity, so that you will be notified when your baby cries or the room temperature and humidity go beyond the set range. The Dream Machine works with your Android  $^{TM}$  or iOS  $^{\otimes}$  smart device through  $\bf Smart\ Nursery\ App\ so\ that\ you\ can effortlessly\ control\ the\ Dream\ Machine.$ 

Please keep your original dated sales receipt for your records. For warranty service of your Motorola product, you will need to provide a copy of your dated sales receipt to confirm warranty status. Registration is not required for warranty coverage.

For product related questions, please call:

US and Canada 1-888-331-3383 E-mail: support@motorolastore.com

This User's Guide has all the information you need to make the most out of your product.

Please read the Safety Instructions on page 5 before you install the unit.

#### Inside the Box

- 1 x Smart Nursery Dream Machine
- 1 x Adaptor (5V 1A)
- 3 x Animated Scenes
- · 1 x Quick Start Guide

## Overview of the Dream Machine

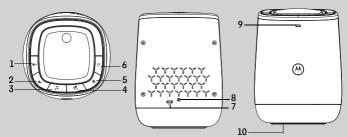

- 1. Volume **◄**- Key Press to decrease speaker volume.
- Volume **◄**+ Key 2. Press to increase speaker volume.
- 3. Music Kev 🎜 Press once to switch music on (the last selected music will be played). Press repeatedly to select among 5 music.

Hold down for 3 seconds to switch the music off.

- Lightshow Key 4. Press to switch Lightshow on or off. 5.
  - Mood Light Kev Press once to switch Mood Light on (illuminates around the base) Press repeatedly to select among 6 colors (Red, Orange, Yellow, Green, Blue, Purple) for the mood liaht.

Hold down for 3 seconds to switch off Mood Light.

- Power Key (1) 6. Press once to power ON, press and hold for 1 second to turn off your Dream Machine.
- 7. Pair Kev
- 8. Power Socket For connection to the mains power socket via the supplied power adapter cable.
- 9. Status LED Ready for connection state: LED is blue and flashing slowly Setup state: LED is red and blue and flashing slowly Unconnected state: LED is red and flashing slow Connected state: LED is blue and always On

Connection is weak: LED is red and flashing fast

Firmware upgrade: LED is blue and flashing fast and then red.

10. RESET Button (at the bottom of the unit)

### Important guidelines for installing your MBP85SN Dream Machine

- Use of other 2.4 GHz products, such as other wireless networks, Bluetooth<sup>®</sup> systems or microwave ovens may cause interference with this product. Keep the Unit away from these types of products, or turn them off if they appear to be causing interference.
- Always ensure that you have a good Wi-Fi® connection available.

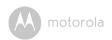

# Table of contents

| 1.  | Safety Instructions                                              | 5    |
|-----|------------------------------------------------------------------|------|
| 2.  | Getting Started                                                  | 6    |
|     | 2.1 Connecting to the power supply                               |      |
| 3.  | System Requirements                                              | 7    |
| 4.  | Connecting Devices                                               | 8    |
|     | 4.1 Setup                                                        |      |
|     | 4.2 User Account and MBP85SN Dream Machine Setup on Android™     |      |
|     | Devices                                                          |      |
|     | 4.3 User Account and MBP85SN Dream Machine Setup on iOS® Devices | . 12 |
| 5.  | Overview of Hubble App                                           | 16   |
| 6.  | Disposal of the Device (Environment)                             | 19   |
| 7.  | Cleaning                                                         | 20   |
| 8.  |                                                                  | 21   |
| 9.  | General Information                                              | 25   |
| 10. | Technical Specifications                                         | 31   |

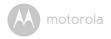

## 1. Safety Instructions

## DREAM MACHINE SET UP & USE:

- Choose a location for the Machine that will provide the best reception of your baby in his/her crib.
- The ideal distance between the Machine and the ceiling is approximately 10 to 13 feet.
- · Place the Machine on a flat surface, such as a dresser, bureau or shelf.
- · NEVER place the Machine or cords within the crib.

#### WARNING

This product is compliant with all relevant electromagnetic field standards and is, when handled as described in the User's Guide, safe to use. Therefore, always read the instructions in this User's Guide carefully before using the device.

- Adult assembly is required. Keep small parts away from children when assembling.
- · This product is not a toy. Do not allow children to play with it.
- · Keep this user's quide for future reference.
- · Keep the cords out of reach of children.
- · Do not cover the Machine with a towel or blanket.
- Test this Machine and all its functions so that you are familiar with it prior to actual use.
- · Do not use the Machine in damp areas or close to water.
- Do not install the Machine in extreme cold or heat, direct sunlight, or close to a heat source.
- Only use the power adapter provided. Do not use other power adapters as this may damage the device.
- · Do not touch the plug contacts with sharp or metal objects.
- Connect the power adapter to an easily accessible electrical outlet.

Safety Instructions 5

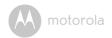

## 2. Getting Started

## 2.1 Connecting to the power supply

The Dream Machine powers on automatically when it is connected to the power supply.

- Connect the DC plug of the power adapter to the DC jack on the Machine and the other end to the electrical outlet.
- 2. The LED lights up in blue for approximately 20 seconds.

#### NOTE

Only use the supplied power adapter (5V DC / 1000mA).

6 Getting Started

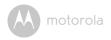

# 3. System Requirements

Smartphones/Tablets: Android<sup>TM</sup> and  $iOS^{\mathbb{R}}$  only.

Minimum requirement: iOS 8.0, Android 4.2 or above.

For more information, please visit: https://hubbleconnected.com/requirements

System Requirements 7

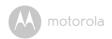

# 4. Connecting Devices

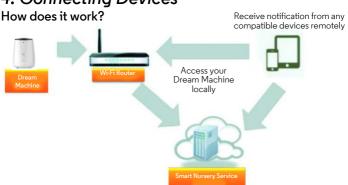

When a user tries to access the Dream Machine, our **Smart Nursery** server authenticates the user's identity and permits access.

## 4.1 Setup

- Connect the power adapter to an electrical outlet and insert the plug into the power socket on the back of the MBP85SN Dream Machine.
- The blue LED flashes after the Machine has finished booting.
   When you hear one beep, this means that the Machine is ready for setup.
- The Machine must be within range of the Wi-Fi<sup>®</sup> router with which you want to connect. Make sure that you have the password of the router for the setup process.

## Behaviour of the status Indicator LED:

| Ready for connection state | LED is blue and flashing slowly             |
|----------------------------|---------------------------------------------|
| Setup state                | LED is red and blue and flashing slowly     |
| Unconnected state          | LED is red and flashing slowly              |
| Connected state            | LED is blue and always On                   |
| Connection is weak         | LED is red and flashing quickly             |
| Firmware upgrade           | LED is blue and flashing fast and then red. |

#### Note:

You can only setup via a compatible smartphone or tablet and not via a PC.

8 Connecting Devices

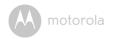

# 4.2 User Account and MBP85SN Dream Machine Setup on Android™ Devices

#### What you need

- MBP85SN Dream Machine
- Power adapter for the Machine
- Device with Android™ system 4.2 or above

#### 4.2.1 Power ON and Connect the Machine

- Connect the power adapter to an electrical outlet and insert the plug into the power socket on the back of the Machine.
- The blue LED flashes after the Machine has finished booting.
   When you hear one beep, this means that the Machine is ready for setup.

## 4.2.2 Download Smart Nursery App

- Go to Google Play™ Store to search for "Smart Nursery".
- Download "Smart Nursery" App from Google Play™ Store and install it on your Android™ device

### 4.2.3 Run Smart Nursery App on Android™ Device

- Ensure that your smart device is connected to your Wi-Fi® router.
- Run "Smart Nursery" App, SIGN IN by entering your account information, read through the Terms of Service, then select "I agree to the Terms of Use". (picture A2)

#### Note

If you already have a Smart Nursery App account, please select **Already have** an **Account?** to go to the next step.

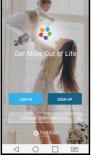

Αl

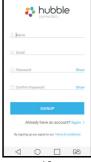

A2

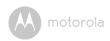

## 4.2.4 Add the MBP85SN Dream Machine to your account

• Tap on **Dream Machine** to add the device. (pictures A3, A4)

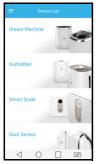

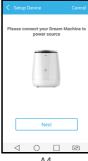

Α3

- A4
- · Press and hold the PAIR button on the back of the Dream Machine until the LED blinks in blue/red alternately indicating that the Machine is ready for pairing.
- Tap **Next**.
- The App will automatically search for your Machine as shown in the picture below. (picture A5)
- Tap the device SSID to connect to the App. (picture A6)

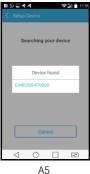

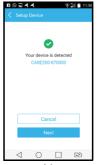

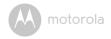

· Tap Next to search for the Wi-Fi router. (picture A7)

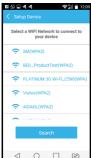

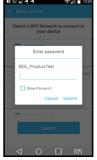

Α7

A8

- \* Select your Wi-Fi $^{\rm i}$  network, enter your password and then tap **Search**. (pictures A7, A8)
- It will take a few minutes for the Machine to connect to the Wi-Fi® network.
- If connection fails, please tap **Retry** and repeat the steps starting from 4.2.4.

Connecting Devices 11

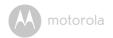

# 4.3 User Account and MBP85SN Dream Machine Setup on iOS® Devices

#### What you need

- MBP85SN Dream Machine
- Power adapter for the Machine
- Any iOS® Device with iOS version 8.0 or above

### 4.3.1 Power ON and Connect the Machine

- Connect the power adapter to an electrical outlet and insert the plug into the power socket on the back of the Machine.
- The blue LED flashes after the Machine has finished booting.
   When you hear one beep, this means that the Machine is ready for setup.

## 4.3.2 Download Smart Nursery App

- Go to App Store to search for "Smart Nursery" App.
- Download "Smart Nursery" App and install it on your iOS® device.

## 4.3.3 Run Smart Nursery App on your iOS® Device

- Ensure that your iOS® device is connected to your Wi-Fi® Router.
- Run the "Smart Nursery" App, enter your account information, read through the Terms of Use, and then select "I agree to the Terms of Use". (picture i2)

#### Note

If you already have a Smart Nursery App account, please select **Already have** an **Account?** to go to the next step.

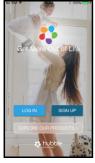

il

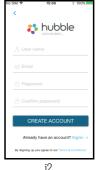

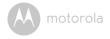

## 4.3.4 Add the MBP85SN Dream Machine to your account

• Tap on Dream Machine to add the device. (pictures i3, i4)

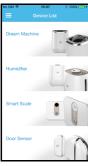

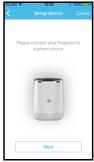

i4

• The following setup instructions will appear on the screen. (pictures i5, i6, i7)

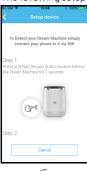

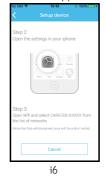

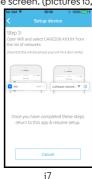

• Go to Settings > Wi-Fi menu on your  $iOS^{\mathbb{R}}$  device. (picture i8)

· Select your Machine from the list of networks. (pictures i9, i10)

Connecting Devices 13

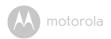

Return to the Smart Nursery app to resume setup.

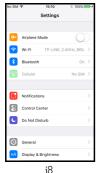

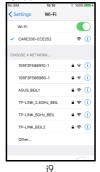

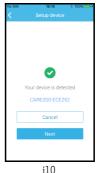

- Select your Wi-Fi<sup>®</sup> network and tap Search. (picture ill)
- Enter your Wi-Fi® password and tap OK. (picture i12)

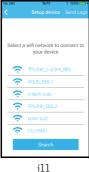

14

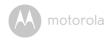

 It will take a few minutes for the Machine to connect to the Wi-Fi<sup>®</sup> network before showing the connection status. (pictures i13, i14)

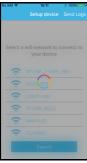

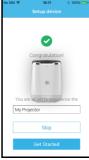

i13 i14

• If connection fails, please tap Retry and repeat the steps starting from 4.3.4.

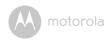

# 5. Overview of Hubble App

|                 | 1                                                      |                                                                                                    |
|-----------------|--------------------------------------------------------|----------------------------------------------------------------------------------------------------|
| 27°C            | Temperature<br>Display                                 | Display the indoor ambient temperature.                                                                                                    |
| \$57 % humidity | Relative Humidity<br>Display                           | Display the indoor ambient relative humidity.                                                                                                    |
| 813             | Lightshow<br>Projection                                | Tap on the button to activate Lightshow Projection. Tap ✓ button to expand the option. You can select the projection duration timer (5min, 10min, 30min and 60min).  Note: To ensure clear images, make sure the dream machine is at least 10ft (or 3m) away from the projecting wall. |
|                 | Mood Light                                             | • Tap on the button to activate Mood Light.  Tap ✓ button to expand the option.  You can select Red, Amber, Yellow,  Green, Blue and Purple light. You can also select the light on timer (5min, 10min, 30min and 60min).                                                              |
| 9/4             | Audio Monitoring<br>and 2-Way<br>communication<br>mode | Tap on the button to enter Audio<br>Monitoring and 2-Way Communication.                                                                                                    |
| Ø • •           | Audio Monitoring<br>On/Off                             | Toggle the switch (in the center) to activate<br>Audio Monitoring On/Off.                                                                                                    |

Overview of Hubble App

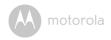

| ß               | Music                    | Tap on the button to activate Music Playback.     Tap ✓ button to expand the option.     Tap on  to select music from the list (5 free download music and 5 free download natural sounds)     Tap  o  to Rewind to Forward the music.     You can adjust the volume by tapping on  o  button.     You can select the playback duration timer (5min, 10min, 30min and 60min).     Note:     When Music function is activated, then Audio Monitor and 2-Way communication will be disabled until the Music function is shut down. |
|-----------------|--------------------------|----------------------------------------------------------------------------------------------------|
| <b>Q</b>        | 2-Way<br>Communication   | Tap on the button then speak to the smart<br>device. Toggle to switch off the function.                                                                                                    |
| Sound detection | Detected Sound<br>Record | Tap to see the captured Sound Record over time.                                                                                                    |

Overview of Hubble App 17

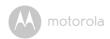

|   | 1    |                                                                                                    |
|---|------|----------------------------------------------------------------------------------------------------|
| • | Menu | Tap on the button to enter the following options:  1. Triggers - to trigger the functions of Noise Detection, Projection, Music and Light.  2. Notifications - to send push alert of Noise Detection, Temperature & Humidity.  You can set the Temperature Unit °C or °F, Temperature and Relative Humidity alert limit.  3. Settings - to review Device name, Device ID, Firmware ID, Check for App updates, Time format (12 hrs or 24 hrs).  To set the default Timer, to Delete Device |
|   |      |                                                                                                    |

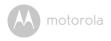

## 6. Disposal of the Device (Environment)

At the end of the product life cycle, you should not dispose of this product with normal household waste. Take this product to a collection point for the recycling of electrical and electronic equipment. The symbol on the product, user's guide and/or box indicates this

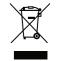

Some of the product materials can be re-used if you take them to a recycling point. By reusing some parts or raw materials from used products you make an important contribution to the protection of the environment.

Please contact your local authorities in case you need more information on the collection points in your area.

Dispose of the battery pack in an environmentally-friendly manner according to your local regulations.

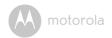

## 7. Cleaning

Clean your Dream Machine with a slightly damp cloth or with an anti-static cloth. Never use cleaning agents or abrasive solvents.

## Cleaning and care

- Do not clean any part of the Dream Machine with thinners or other solvents and chemicals - this may cause permanent damage to the product which is not covered by the warranty.
- Keep your Dream Machine away from hot, humid areas or strong sunlight, and do not let it get wet.
- Every effort has been made to ensure high standards of reliability of your Dream Machine. However, if something does go wrong, please do not try to repair it yourself - contact Customer Service for assistance.

#### IMPORTANT

Always switch off and disconnect the power adapter before cleaning your Dream Machine.

20 Cleaning

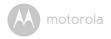

# 8. Troubleshooting

| Problem<br>Category    | Problem<br>Description / Error                                                                                                    | Solution                                                                                                    |
|------------------------|----------------------------------------------------------------------------------------------------|----------------------------------------------------------------------------------------------------|
| Account                | l am unable to login even after registration.                                                                                                    | Please check your user name and password.                                                                                                    |
| Account                | I receive an error<br>message saying: "E-<br>mail ID is not<br>registered".                                                                              | Please ensure that you have registered with us. Tap <b>Sign in</b> to create an account.                                                                                                    |
| Account                | What do I do if I forget<br>my password?                                                                                                    | Click on the "Forgot Password" link on https://app.hubbleconnected.com/#lostpassword OR on your Android <sup>TM</sup> or iOS application. An e-mail will be sent to your registered e-mail address.                                                                                 |
| Account                | I am unable to receive a<br>new password although<br>I have used the "Forgot<br>password" option.                                                        | <ol> <li>The e-mail might have been sent<br/>to your Junk Mail Folder. Please<br/>check your Junk Mail Folder.</li> <li>There might be a delay in getting<br/>your e-mail. Please wait a few<br/>minutes and refresh your e-mail<br/>account.</li> </ol>                            |
| Connectivity<br>Issues | I get a message: We are having problems accessing your Device. This could be due to the lack of an internet connection. Please wait and try again later. | <ol> <li>Please try again in a few minutes.         This could be because of any issue with your internet connection.     </li> <li>If the problem remains, please restart your Device to check if this fixes the problem.</li> <li>Please restart your Wireless Router.</li> </ol> |

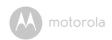

| Connectivity<br>Issues | I am not able to access<br>my Device.                                                                                                    | Please check if the Device is within Wi-Fi range. If the LED on your Device is flashing slowly, please try to move the Device closer to the router for better Wi-Fi connectivity and try again. |
|------------------------|----------------------------------------------------------------------------------------------------|----------------------------------------------------------------------------------------------------|
| Connectivity<br>Issues | Even though I am accessing my Device from the same Wi-Fi network, I still find my Device is shown as remote. I can only access it for 5 minutes at a time. | Please check your wireless router settings. For example, for Buffalo brand routers there is an option called Wireless Isolation. Please disable this option.                                    |
| Features               | The sound alert setting threshold is not right.                                                                                                    | You can Adjust Sound Sensitivity to trigger notifications under Setting menu.                                                                                                    |
| Features               | The lightshow projection image is blurry.                                                                                                    | Please make sure that the distance<br>between the Dream Machine and the<br>projection area is approximately 7 - 10<br>feet.                                                                     |
| General                | Which platforms are supported for accessing my Device?                                                                                                    | Minimum requirement:<br>Android™ 4.2<br>iPhone /iPad iOS version 8.0                                                                                                    |
| General                | I do not hear any sound<br>when I am accessing<br>the Device.                                                                                              | You can tap on the speaker icon in the Audio Monitoring to hear audio. By default the audio is not ON when you are playing Melody.                                                              |

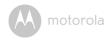

| General    | What is the significance of LED flashing?                                                                               | A flashing LED indicates the following status:  Slow flashing: 1. Your Device is in setup mode. You can add the Device to your account in this mode. Out of the box, the Device is in Setup mode. To reset to Setup mode, press and hold the PAIR button on the bottom of the Device untill you hear a beep.  Slow flashing: 2. The Device is either connecting to the router or has lost the link to the router. Please ensure that the Device is in the Wi-Fi signal range.  LED is stable: The Device is connected to the Wi-Fi network. |
|------------|----------------------------------------------------------------------------------------------------|----------------------------------------------------------------------------------------------------|
| Setting Up | While I am adding a<br>new Device to my<br>account, I am not able<br>to find any Device to<br>add.                      | If you are trying to add a Device which has previously been added into your account or another account, you will first have to reset the Device. This can be done by pressing and holding the PAIR button at the bottom of the Device for 7 seconds.                                                                                                    |
| Setting Up | During setup on devices for Android™ and iOS, I am not able to find my Device during the last step and the setup fails. | Please reset the Device to setup mode and try again. Press and hold the PAIR button on the bottom of the Device until you hear a beep. Wait for a minute for the Device to restart. When the Device LED is flashing, this indicates that it is in setup mode. Now restart the setup from your smartphone again.                                                                                                    |

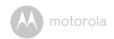

| General | How do I download the<br>App for Android™ and<br>iOS devices? | Android™:                                                        |
|---------|---------------------------------------------------------------|------------------------------------------------------------------|
|         |                                                               | - Open the <b>Google Play</b> on your<br>Android™ device.        |
|         |                                                               | - Select <b>Search</b>                                           |
|         |                                                               | - Type in "HubbleConnect for SmartNursery"                       |
|         |                                                               | - The results will show the Hubble App<br>- Select to install it |
|         |                                                               | iOS Device:                                                      |
|         |                                                               | - Open the <b>App Store<sup>SM</sup></b>                         |
|         |                                                               | - Select <b>Search</b>                                           |
|         |                                                               | - Type in "HubbleConnect for SmartNursery"                       |
|         |                                                               | - The results will show the Hubble App<br>- Select to install it |

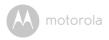

## 9. General Information

## If your product is not working properly....

- 1. Read this User's Guide.
- 2. Visit our website: www.motorolastore.com
- 3. Contact Customer Service at

US and Canada 1-888-331-3383

E-mail: support@motorolastore.com

# Consumer Products and Accessories Limited Warranty ("Warranty")

Thank you for purchasing this Motorola branded product manufactured under license by Binatone Electronics International Ltd ("BINATONE").

## What Does this Warranty Cover?

Subject to the exclusions contained below, BINATONE warrants that this Motorola branded product ("Product") or certified accessory ("Accessory") sold for use with this product is manufactured to be free from defects in materials and workmanship under normal consumer usage for the period outlined below. This Warranty is your exclusive warranty and is not transferable.

### Who is covered?

This Warranty extends only to the first consumer purchaser, and is not transferable.

### What will BINATONE do?

BINATONE or its authorized distributor at its option and within a commercially reasonable time, will at no charge repair or replace any Products or Accessories that does not conform to this Warranty. We may use functionally equivalent reconditioned/refurbished/pre-owned or new Products, Accessories or parts.

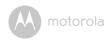

#### What Other Limitations Are There?

ANY IMPLIED WARRANTIES, INCLUDING WITHOUT LIMITATION THE IMPLIED WARRANTIES OF MERCHANTABILITY AND FITNESS FOR A PARTICULAR PURPOSE, SHALL BE LIMITED TO THE DURATION OF THIS LIMITED WARRANTY, OTHERWISE THE REPAIR OR REPLACEMENT PROVIDED UNDER THIS EXPRESS LIMITED WARRANTY IS THE EXCLUSIVE REMEDY OF THE CONSUMER, AND IS PROVIDED IN LIEU OF ALL OTHER WARRANTIES, EXPRESS OR IMPLIED. IN NO EVENT SHALL MOTOROLA OR BINATONE BE LIABLE, WHETHER IN CONTRACT OR TORT (INCLUDING NEGLIGENCE) FOR DAMAGES IN EXCESS OF THE PURCHASE PRICE OF THE PRODUCT OR ACCESSORY, OR FOR ANY KIND, OR LOSS OF REVENUE OR PROFITS, LOSS OF BUSINESS, LOSS OF INFORMATION OR OTHER FINANCIAL LOSS ARISING OUT OF OR IN CONNECTION WITH THE ABILITY OR INABILITY TO USE THE PRODUCTS OR ACCESSORIES TO THE FILL EXTENT THESE DAMAGES MAY BE DISC! AIMED BY I AW

Some jurisdictions do not allow the limitation or exclusion of incidental or consequential damages, or limitation on the length of an implied warranty, so the above limitations or exclusions may not apply to you. This Warranty gives you specific legal rights, and you may also have other rights that vary from one jurisdiction to another.

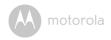

| Products Covered                  | Length of Coverage                       |
|-----------------------------------|------------------------------------------|
| Consumer Products                 | One (1) year from the date of the        |
|                                   | Products, original purchase by the first |
|                                   | consumer purchaser of the product.       |
| Consumer Accessories              | Ninety (90) days from the date of the    |
|                                   | Accessories, original purchase by the    |
|                                   | first consumer purchaser of the          |
|                                   | product.                                 |
| Consumer Products and Accessories | The balance of the original warranty or  |
| that are Repaired or Replaced     | for Ninety (90) days from the date       |
|                                   | returned to the consumer, whichever is   |
|                                   | longer.                                  |

#### Exclusions

**Normal Wear and Tear.** Periodic maintenance, repair and replacement of parts due to normal wear and tear are excluded from coverage.

**Batteries.** Only batteries whose fully charged capacity falls below 80% of their rated capacity and batteries that leak are covered by this Warranty.

Abuse & Misuse. Defects or damage that result from: (a) improper operation, storage, misuse or abuse, accident or neglect, such as physical damage (cracks, scratches, etc.) to the surface of the product resulting from misuse; (b) contact with liquid, water, rain, extreme humidity or heavy perspiration, sand, dirt or the like, extreme heat, or food; (c) use of the Products or Accessories for commercial purposes or subjecting the Product or Accessory to abnormal usage or conditions; or (d) other acts which are not the fault of MOTOROLA or BINATONE, are excluded from coverage.

**Use of Non-Motorola branded Products and Accessories.** Defects or damage that result from the use of Non-Motorola branded or certified Products or Accessories or other peripheral equipment are excluded from coverage.

**Unauthorized Service or Modification.** Defects or damages resulting from service, testing, adjustment, installation, maintenance, alteration, or modification in any way by someone other than MOTOROLA, BINATONE or its authorized service centers, are excluded from coverage.

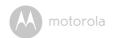

**Altered Products.** Products or Accessories with (a) serial numbers or date tags that have been removed, altered or obliterated; (b) broken seals or that show evidence of tampering; (c) mismatched board serial numbers; or (d) nonconforming or non-Motorola branded housings, or parts, are excluded from coverage.

**Communication Services.** Defects, damages, or the failure of Products or Accessories due to any communication service or signal you may subscribe to or use with the Products or Accessories is excluded from coverage.

## How to Obtain Warranty Service or Other Information?

To obtain service or information, please call:

US and Canada 1-888-331-3383

E-mail: support@motorolastore.com

You will receive instructions on how to ship the Products or Accessories at your expense and risk, to a BINATONE Authorized Repair Center.

To obtain service, you must include: (a) the Product or Accessory; (b) the original proof of purchase (receipt) which includes the date, place and seller of the Product; (c) if a warranty card was included in your box, a completed warranty card showing the serial number of the Product; (d) a written description of the problem; and, most importantly; (e) your address and telephone number.

These terms and conditions constitute the complete warranty agreement between you and BINATONE regarding the Products or Accessories purchased by you, and supersede any prior agreement or representations, including representations made in any literature publications or promotional materials issued by BINATONE or representations made by any agent employee or staff of BINATONE, that may have been made in connection with the said purchase.

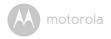

## FCC and IC regulations FCC Part I5

NOTE: This equipment has been tested and found to comply with the limits for a Class B digital device, pursuant to Part 15 of the Federal Communications Commission (FCC) rules. These limits are designed to provide reasonable protection against harmful interference in a residential installation. This equipment generates, uses and can radiate radio frequency energy and, if not installed and used in accordance with the instructions, may cause harmful interference to radio communications. However, there is no guarantee that interference will not occur in a particular installation. If this equipment does cause harmful interference to radio or television reception, which can be determined by turning the equipment off and on, the user is encouraged to try to correct the interference by one or more of the following measures:

- · Reorient or relocate the receiving antenna.
- · Increase the separation between the equipment and receiver.
- Connect the equipment into an outlet on a circuit different from that to which the receiver is connected.
- Consult the dealer or an experienced radio/TV technician for help. Changes or modifications to this equipment not expressly approved by the party responsible for compliance could void the user's authority to operate the equipment.

This device complies with Part 15 of the FCC rules. Operation is subject to the following two conditions: (1) this device may not cause harmful interference, and (2) this device must accept any interference received, including interference that may cause undesired operation. Privacy of communications may not be ensured when using this device.

To ensure safety of users, the FCC has established criteria for the amount of radio frequency energy that can be safely absorbed by a user or bystander according to the intended usage of the product. This product has been tested and found to comply with the FCC criteria.

This Class B digital apparatus complies with Canadian ICES-003. CAN ICES-3(B)/NMB-3(B)

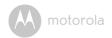

#### WARNING

Changes or modifications, to this equipment not expressively approved by the party responsible for compliance could void the user's authority to operate the equipment.

The socket-outlet shall be installed near the equipment and shall be easily accessible.

#### Industry Canada

This device complies with Industry Canada licence-exempt RSS standard(s): Operation is subject to the following Two conditions:(1) this device may not cause interference, and (2) this device must accept any interference, including interference that may cause undesired operation of the device.

The term "IC: " before the certification/registration number only signifies that the Industry Canada technical specifications were met. This product meets the applicable Industry Canada technical specifications.

Le présent appareil est conforme aux CNR d'Industrie Canada applicables aux appareils radio exempts de licence. L'exploitation est autorisée aux deux conditions suivantes : (1) l'appareil ne doit pas produire de brouillage, et (2) l'utilisateur de l'appareil doit accepter tout brouillage radioélectrique subi, même si le brouillage est susceptible d'en compromettre le fonctionnement.

### FCC RF Radiation Exposure Statement

**Caution:** This Transmitter must be installed to provide separation distance of at least 20cm from all persons.

### FCC / IC RF Radiation Déclaration d'exposition

**Attention:** Cet émetteur doit être installé pour fournir une distance de séparation d'au moins 20 cm de toute personne.

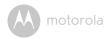

# 10. Technical Specifications

| Frequency     | 2.4G Wi-Fi 802.11 b/g/n supported                               |  |
|---------------|-----------------------------------------------------------------|--|
| LED           | Blue and Red (2pcs)                                             |  |
| Power Adapter | Zhongshan BAOLIJIN Electronic Co., Ltd. :<br>BLJ06W050100P1-U 2 |  |
|               | Ten Pao International Ltd. :<br>S006AKU0500100                  |  |
|               | Input: 100-240Vac, 50/60Hz, 300mA                               |  |
|               | Output: 5Vdc, 1000mA                                            |  |

Technical Specifications 31

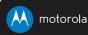

Manufactured, distributed or sold by Binatone Electronics International LTD., official licensee for this product. MOTOROLA and the Stylized M logo are trademarks or registered trademarks of Motorola Trademark Holdings, LLC. and are used under license. Apple logo is a trademark of Apple Inc., registered in the U.S. and other countries. App Store is a service mark of Apple Inc. Google Play and Android are trademarks of Google Inc. Wi-Fi is a trademark of the Wi-Fi Alliance. All other trademarks are the property of their respective owners. © 2016 Motorola Mobility LLC. All rights reserved.

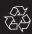

US\_EN Version 1.0 Printed in China